# Fix Error Of "The SMTP server requires a secure connection"

If you use Gmail, you may occur some error because Google don't access external login. One of the most popular way to solve this Problem is to turn on less secure app access. But recently it can't help you. So I've found a way to solve this problem.

First go to your Google Account Management, Then Go to Security tab:

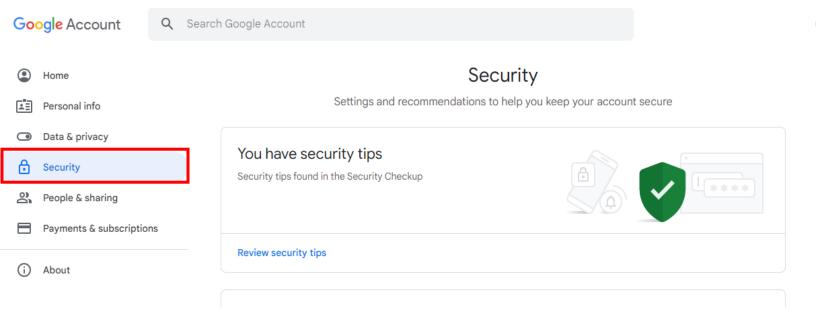

Now you have to enable your 2-step verification:

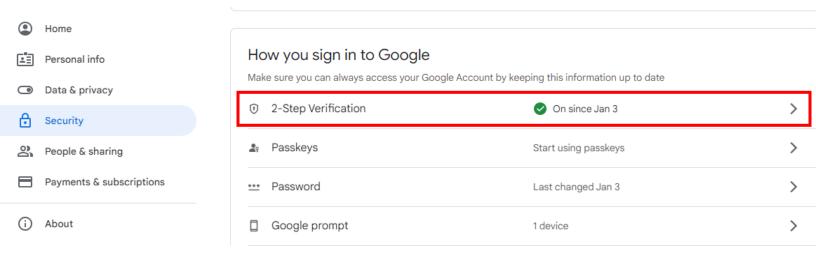

After turn on 2-step verification you may go to down of the page 2-step verification and go to App password:

# ← 2-Step Verification

### Devices that don't need a second step

You can skip the second step on devices you trust, such as your own computer.

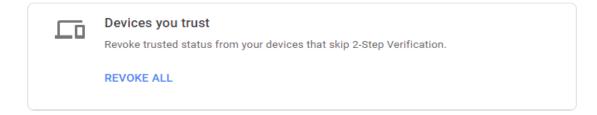

#### App passwords

App Passwords aren't recommended and are unnecessary in most cases. To help keep your account secure, use "Sign in with Google" to connect apps to your Google Account.

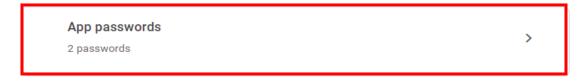

Now you may choose "Other (Custom Name)" from Select app and then click on generate:

## ← App passwords

App passwords let you sign in to your Google Account from apps on devices that don't support 2-Step Verification. You'll only need to enter it once so you don't need to remember it. Learn more Your app passwords Name Created Last used Visual Studio (2) Jul 16 Jul 16 Visual Studio Jan 3 Jan 3 Select the app and device you want to generate the app password for. Select app Select device GENERATE

Finally it shows a windows that contain a password you have to copy it and use it in your program instead of your password account:

### Generated app password

Email

securesally@gmail.com

Password

Your app password for your device

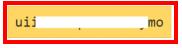

#### How to use it

Go to the settings for your Google Account in the application or device you are trying to set up. Replace your password with the 16-character password shown above.

Just like your normal password, this app password grants complete access to your Google Account. You won't need to remember it, so don't write it down or share it with anyone.

DONE